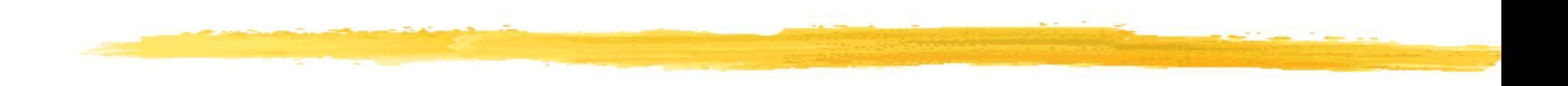

## **ثري دي ماكس )Dmax3)**

**Dr. Rafid Sagban**

**ما هي متطلبات الحاسوب ليعمل على الثري دي ماكس؟**

يتعامل برنامج ثري-دي ستوديو ماكس مع عدد هائل من المضلعات إخراجاً وتحريكاً، لذلك فإنه يحتاج إلى قوة معالجة وحجم ذاكرة أكبر، ليعمل بأفضل حال، ويصبح العمل عليه أكثر متعة، لذا يفضل اإلستعداد للبرنامج بإمكانات جيدة للحاسوب. خصوصاً أن أسعار المعالجات والذواكر وبطاقات العرض أصبحت معقولة - .ويجب أن يكون لديك شاشة 17" بوصة أو أكبر لتعمل براحة أكثر...

**اساسيات العمل مع برنامج ثري دي ماكس**

**-1 التفكير بشكل ثالثي األبعاد، بمعنى أن تضيف اإلرتفاع إلى الطول والعرض الموجودة لديك! فكل تصميم يتم عمله في ثري-دي ستوديو ماكس سيكون له طول X وعرضY وارتفاع Z . -2 اإللمام ببعض المفاهيم األساسية المتعلقة باإلضاءة واأللوان، زوايا الرؤية ، تطوير وتكوين المشهد.**

**-3 الحركة والتحريك Animation وحركة الكاميرا وأنواعها. -4 خصائص الخامات المختلفة من ناحية الكثافة و االستجابة ألنواع مختلفة من اإلضاءة، شدة السطوع واللمعان وغير ذلك...**

**اساسيات العمل مع برنامج ثري دي ماكس**

**-5 التعود على تخيل الهدف المراد تصميمه من جميع جوانبه؛ من أعلى من أسفل، من يمين ومن يسار، وتخيله في الوضع المنظوري Perspective**

**-6 تخطيط ورسم الشكل على ورق قبل البدء بالتصميم أو ما يسمى بلوحة القصة Storyboard**

**-7 المعرفة بخصائص األشكال الهندسية المختلفة الثالثية البعد كالصندوق واالسطوانة والهرم والمخروط و األنبوب ... والثتائية البعد كالخطوط والدوائر واألشكال الرباعية واألقواس والمثلثات....**

**مراحل العمل داخل البرنامج**

-1 صناعة النماذج Modelling : يتم فيها صناعة النماذج او وضع حجر االساس للتصميم ويمكن فيها صناعة الشخصيات او الكتل مثل بناء الستيجات والمسارح.

-2 االضاءة Lighting: من خاللها يمكن ضبط شدة االضاءة واماكن سقوطها بشكل يحاكي االضاءة الطبيعية.

-3 اضافة الخامات Materials: من خاللها يتم اضافة الخامات الى النماذج التي قمنا بتصميمها في المراحل السابقة

**مراحل العمل داخل البرنامج**

## -4 التحريك Animation: في هذه المرحلة يتم تحريك الشخصيات او النماذج التي قمنا بتصميمها وكذلك يمكن انتاج فلم متحرك

-5 االخراج Rendering: هي اخر مراحل العمل ويتم فيها اخراج التصميم في شكل صورة او فيلم.

**عناصر واجهة البرنامج**

**لوحة المهام panel Command**: هي لوحة جانبية موجودة اقصى يمين الواجهة تحتوي على ست لوحات فرعية يمكنك التنقل بينها بالنقر على الادوات الموضحة بالشكل رقم 1.

 $\mathbb{Z}$  X  $\circledcirc$ **1** تحتوي كل لوحة بدورها 78 K G G على مجموعة من الخيارات والادوات لتنفيذ مهام بسيطة **Standard Primitives** او متقدمة داخل البرنامج Ohiect Tune

**عناصر واجهة البرنامج**

**منافذ الرؤية ports view:** تحتوي واجهة البرنامج بشكل افتراضي على اربع منافذ لرؤية المشهد الحالي. يعتمد مبدء عملها على ثالثة **مساقط** ) العلوي واالمامي وااليسر( اما المشهد الرابع فهو للرؤية المجسمة

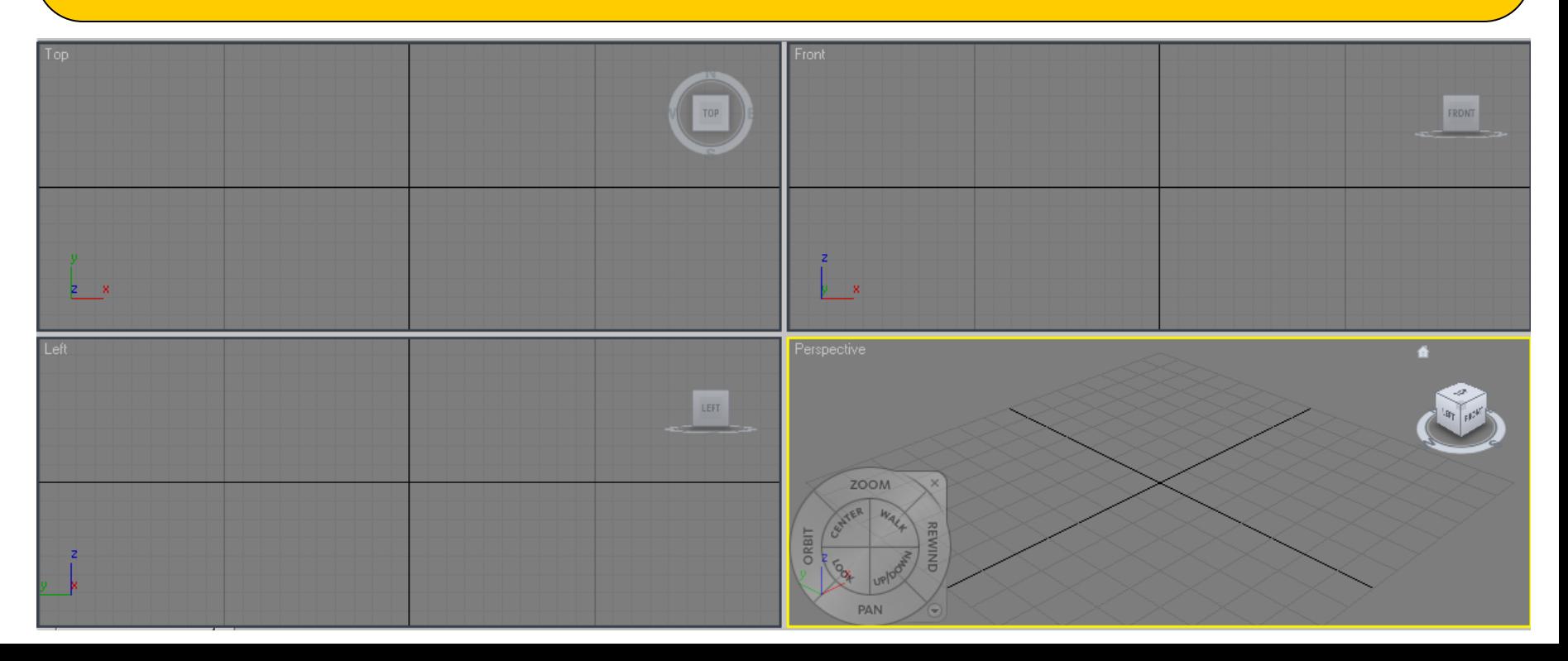

**التعامل مع منافذ الرؤية**

**المساقط**: يسمى التصميم الذي نقوم به داخل max d3 بالمشهد Scene ويتكون المشهد من مجموعة عناصر Objects وهي المجسمات التي نقوم بانشائها داخله من خالل المساقط الهندسية. يتيح برنامج 3dmax ثلاثة مساقط: -1 المسقط العلوي Top: من خالله نتعامل مع المشهد من االعلى. -2 المسقط االمامي Front: يتعامل مع العناصر وجها لوجه. -3 المسقط االيسر Left: وفيه نرى المشهد من الجهة اليسرى.

مالحظة: يتيح البرنامج نافذة اخرى تسمى المسقط المنظوري Perspective حيث يتيح الرؤية المجسمة للمشهد.

**التعامل مع منافذ الرؤية**

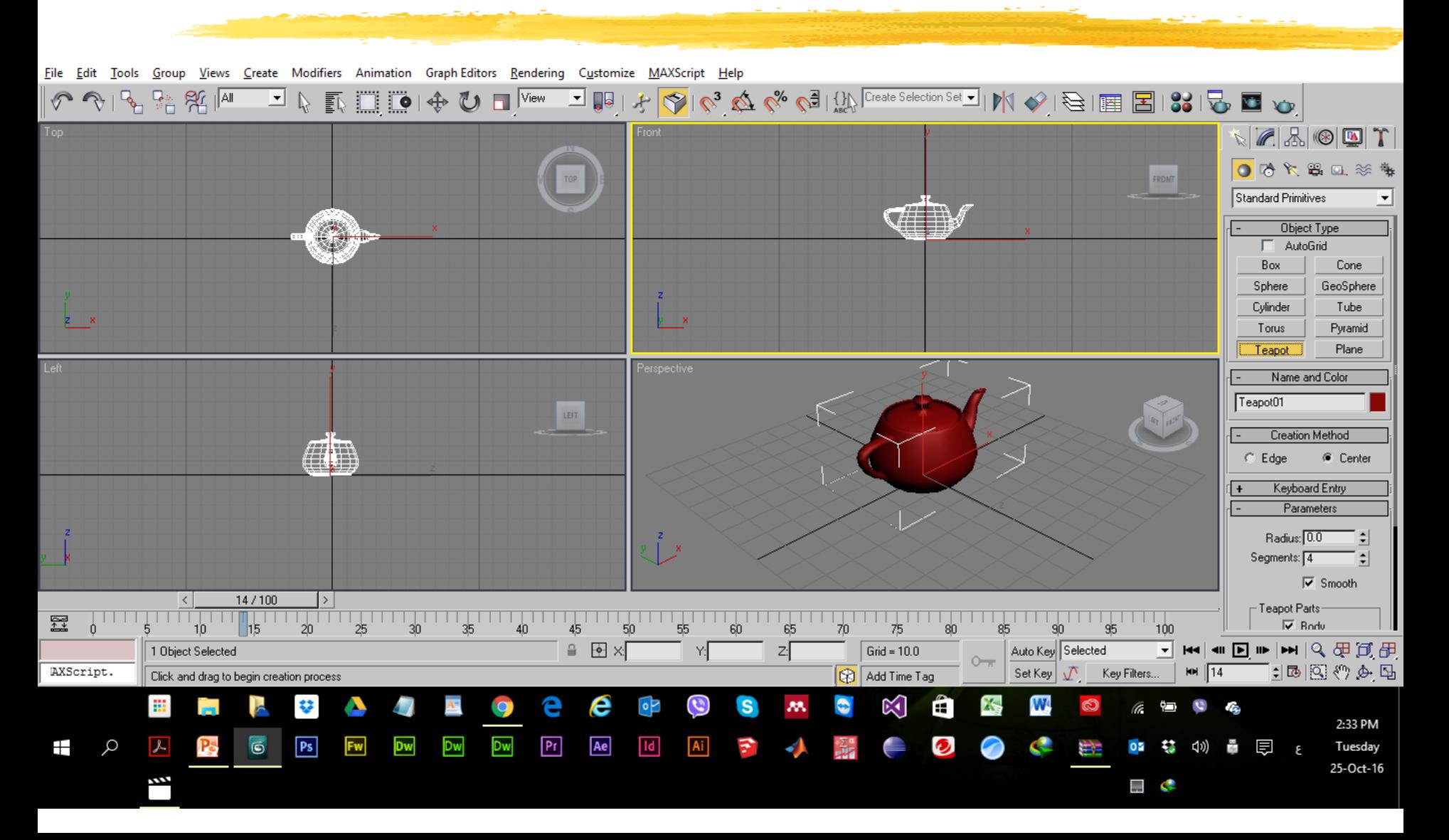

**التعامل مع مكعب الرؤية**

**يوجد في اقصى يمين كل منفذ من منافذ الرؤية مكعب يعرف بامكعب الرؤية cube view وهو وسيلة يتم عن طريقها التحويل بين المساقط المختلفة داخل نفس المنفذ حيث تجد اسماء المساقط موجودة على جوانب المكعب. تتحرك زاوية الرؤية بالضغط والتثبيت باستخدام المفتاح االيسر للماوس على احد اوجه المكعب ثم التحرك في االتجاهات المحتلفة**

**اما اذا اردت اعادة زاوية الرؤية الى الوضع االفتراضي** LEFT **فما عليك اال الضغط على رمز ZOON البيت بجوار المكعب** 

**تصغير وتكبير نسبة الرؤية**

**يمكن تكبير وتصغير نسبة الرؤية داخل احد المنافذ باستخدام االدوات التالية: -1 اداة العدسة : انقر االداة واذهب الى المنفذ المراد تغيير نسبة الرؤية داخله ستالحظ ان اشارة الماوس قد . تحولت الى عدسة** へほっぽ **اضغط الماوس مع التحريك لالعلى واالسفل**  $\mathbb{Z} \stackrel{m}{\rightarrow} \square$ **لتكبير وتصغير نسبة الرؤية.**

**تصغير وتكبير نسبة الرؤية**

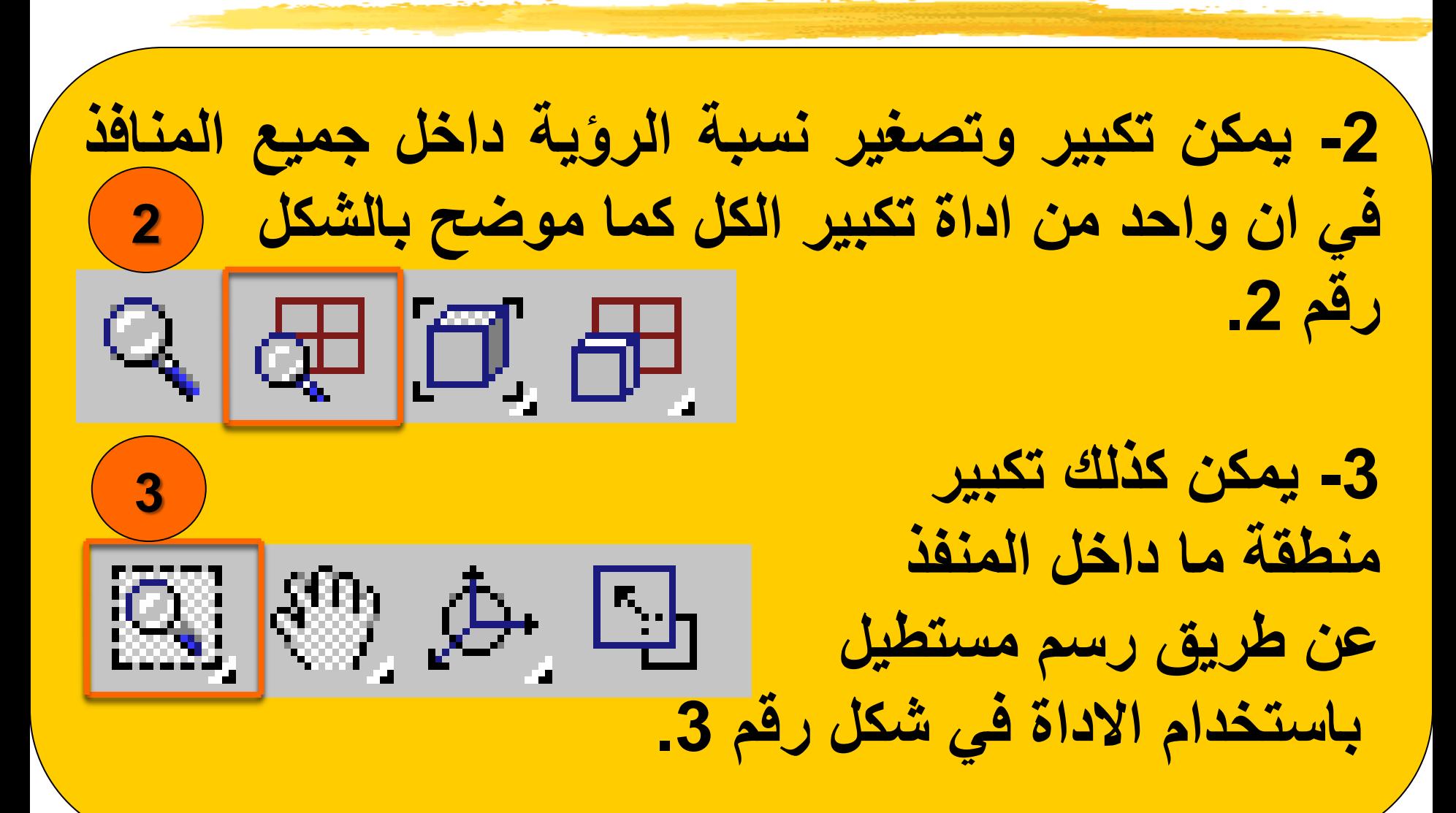

**تصغير وتكبير نسبة الرؤية**

**-4 اذا قمت بتكبير منطقة ما داخل احد المنافذ فان المساحة لن تستوعب باي حال من االحوال عرض 4المشهد بالكامل لذا نستعين**  $\mathbb{Z}[\mathbb{Z}]\rightarrow \Box$ **باداة اليد view pan كما في الشكل رقم .4 تحرك باشارة الماوس الى المنفذ ستجد ان الكف تحولت الى اللون االسود. اضغط المؤشر وتحرك باالتجاه المطلوب ستالحظ حيز الرؤية قد تحرك حسب حركة الماوس.**

**تصغير وتكبير نسبة الرؤية**

**-5 يمكن اظهار جميع عناصر المشهد داخل احد المنافذ من خالل اداة المكعب الموضحه بالشكل رقم .5 5**  $\oplus$   $\boxplus$   $\parallel$  $\mathsf{Q}_\mathsf{L}$ **-6 االمر الموجود في شكل رقم 6 يشير الى اداة الدوران orbit 6وباختيارها يتحول المؤشر**  $\left\lbrack \mathbb{Z},\mathbb{C} \right\rbrack \leftarrow \left\lbrack \mathbb{C} \right\rbrack.$ **الى سهمين متعاكسين ومع التحريك داخل المنفذ المعني سنالحظ دوران زاوية الرؤية حسب حركة الماوس.**

**تصغير وتكبير نسبة الرؤية**

**-7 يمكن اظهار جميع عناصر المشهد داخل جميع المنافذ من خالل االداة الموضحه بالشكل رقم .7 7** சு *எ* | ச **-8 يمكننا تكبير المنفذ الى الحد االقصى من خالل االداة بالشكل رقم .8 8علما ان المنفذ بعدها** 83. O.A. | Q **سيحتل واجهة البرنامج باكملها.**

**التعامل مع القياسات**

## **يمكن تغيير الوحدة التي يتم بها القياس باستخدام االمر Customize> Units setup**

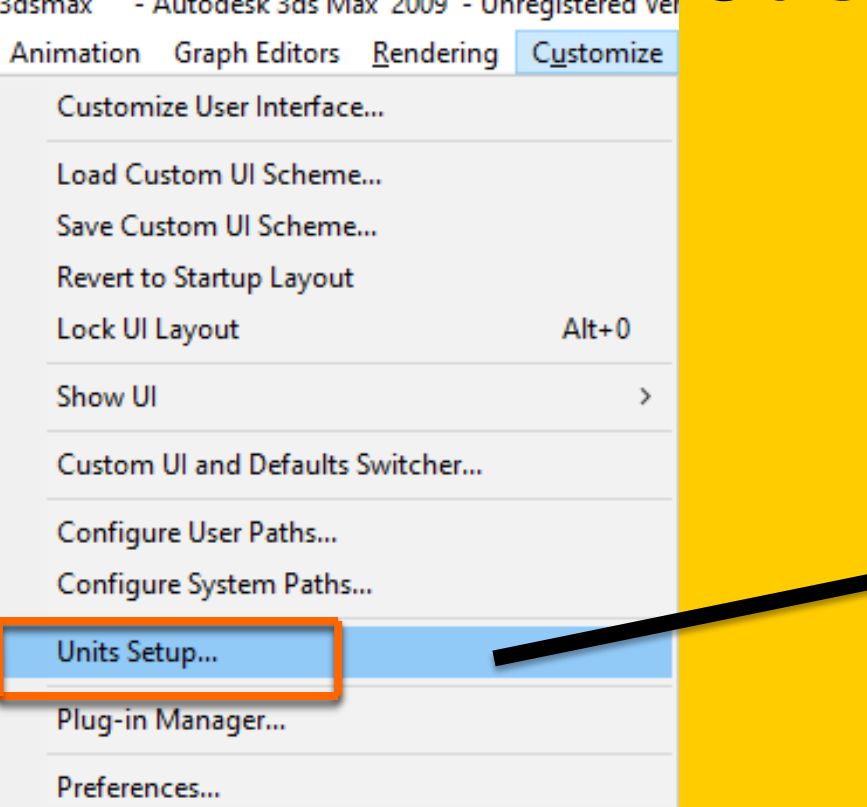

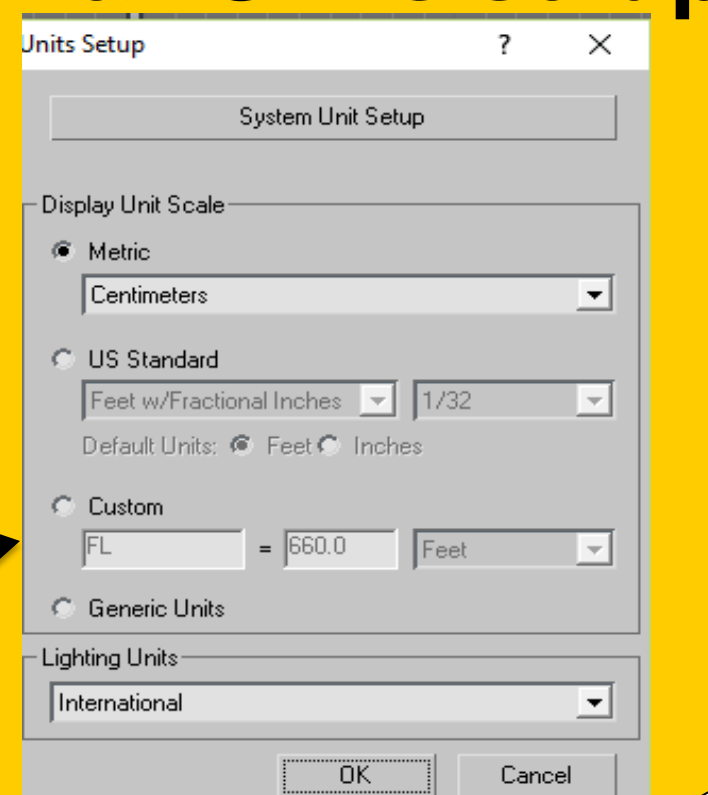

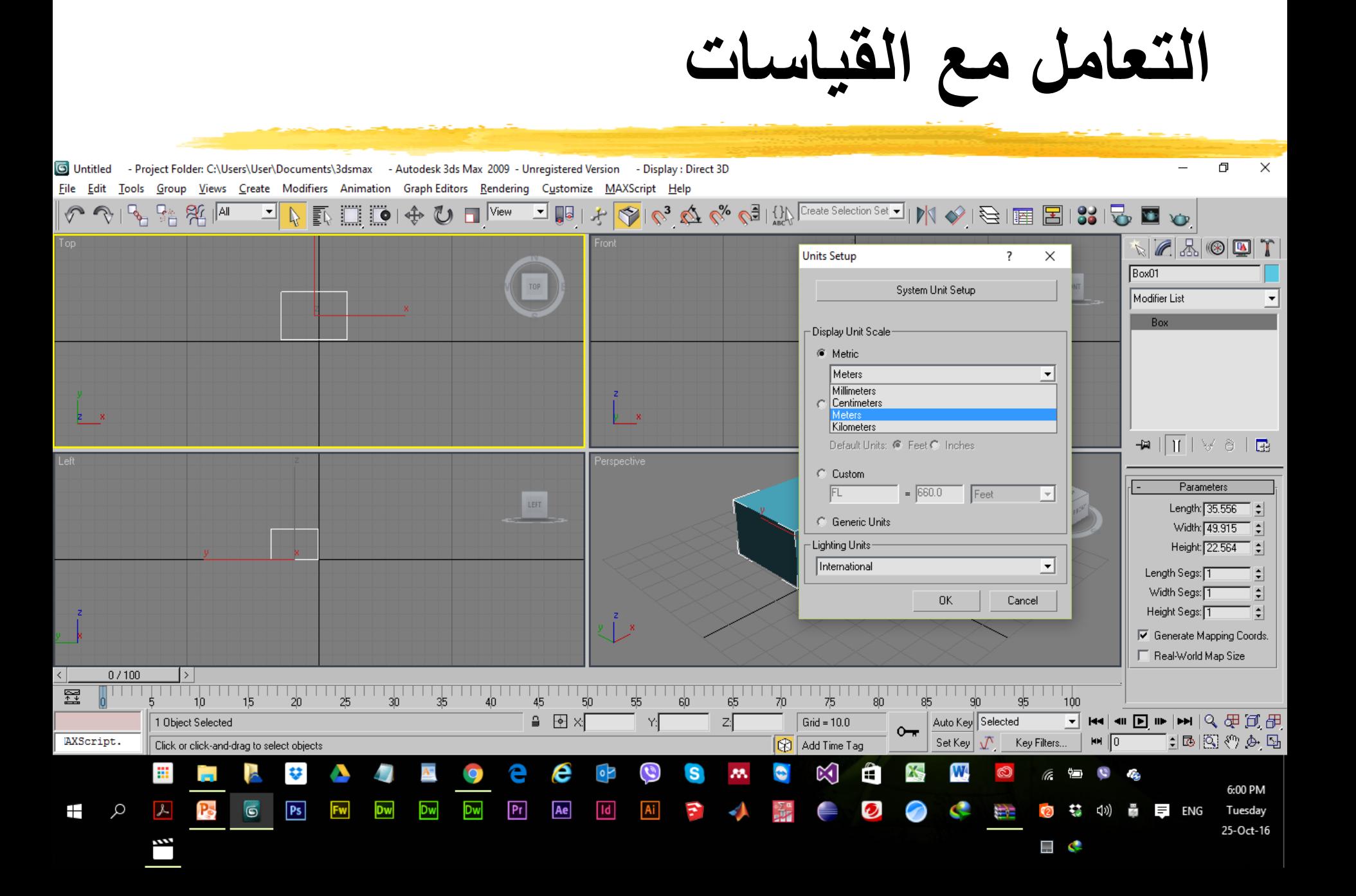